## **HCPSS Connect**

Solicitudes de cursos en línea - Ingresantes de 9º a 12º grados

Sistema de Escuelas Públicas del Condado de Howard © Oficina de Responsabilidad © Documento: HCPSS105 © Fecha de revisión: 11/29/2021

 *=Advertencia = Ahorra Tiempo = Nota* 

SPANISH

## **Acerca de las** *solicitudes de cursos en línea*

Los estudiantes ingresantes de 9º a 12º grados realizarán las solicitudes de curso para [cursos] optativos y alternativos en línea a través de HCPSS Connect. Los padres tienen acceso solo para verlos. Noten lo siguiente al enviar sus solicitudes de cursos:

- Utilicen el *Catálogo de cursos aprobados de escuelas secundarias* para analizar las selecciones de cursos. Noten las descripciones y prerrequisitos de cursos.
- Si no tienen acceso a una computadora, necesitan asistencia o desean realizar cambios después de la fecha límite del formulario, comuníquense con la oficina de consejería en la escuela de su estudiante.
- Si tienen inquietudes o están en desacuerdo con cualquiera de las recomendaciones de cursos, los padres/tutores pueden completar un Formulario de revisión de asignación de cursos en HCPSS Connect.
- Seleccionen optativos para asegurarse de contar con siete créditos solicitados.
- Seleccionen cuatro cursos a ser utilizados como alternativos si un optativo no se encuentra disponible o existe un conflicto de horario. La primera solicitud de curso alternativo se usará como la 8<sup>va</sup> solicitud en caso de que el HCPSS continúe con el horario 4x4 el año próximo.

## **Seleccionen solicitudes de cursos**

- 1. Accedan al sitio web de HCPSS Connect.
- 2. En la página principal, hagan clic en la opción de **Solicitud de cursos** (**Course Request**) en el panel de la izquierda. Una página exhibe las recomendaciones actuales del estudiante para clases esenciales y un resumen del estado de graduación.

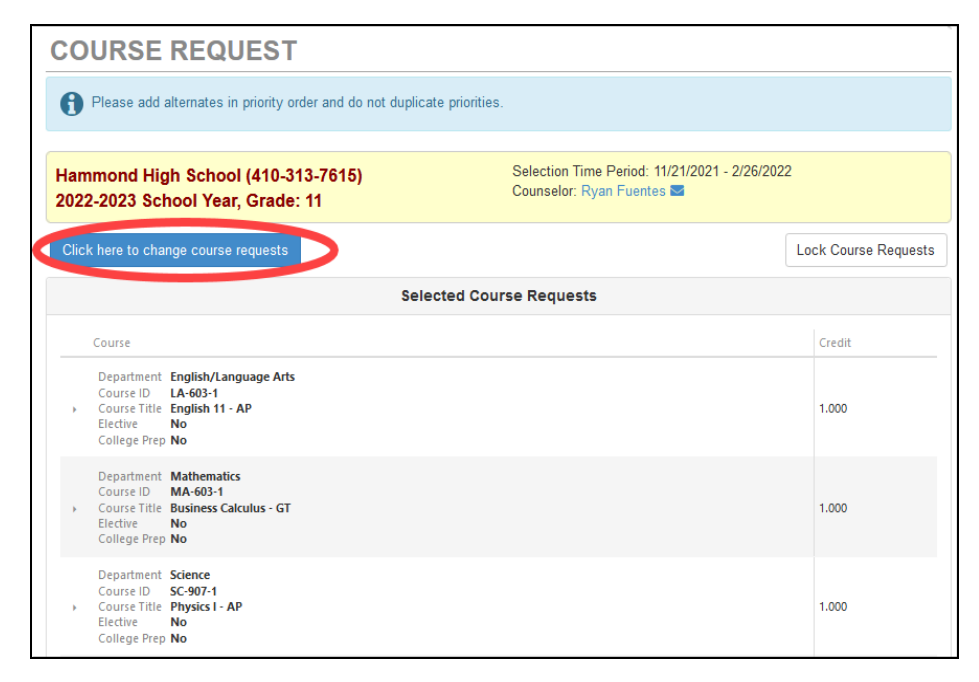

3. Para agregar solicitudes adicionales, hagan clic en el botón de **Hacer clic aquí para modificar solicitudes de cursos** (**Click here to change course requests**).

4. Revisen la lista de cursos disponibles en el espacio Buscar cursos. Ingrese texto en el espacio de búsqueda para buscar cursos en un **Departmento** (**Department**) específico, con una palabra específica en el **Título de cursos** (**Course title)**, o que contenga un

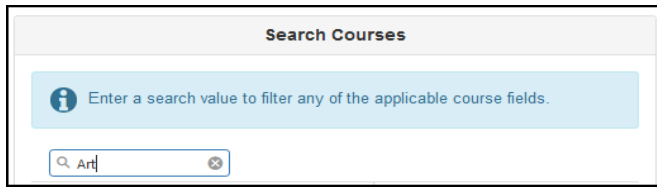

**Número de curso** (**Course Number**) específico.

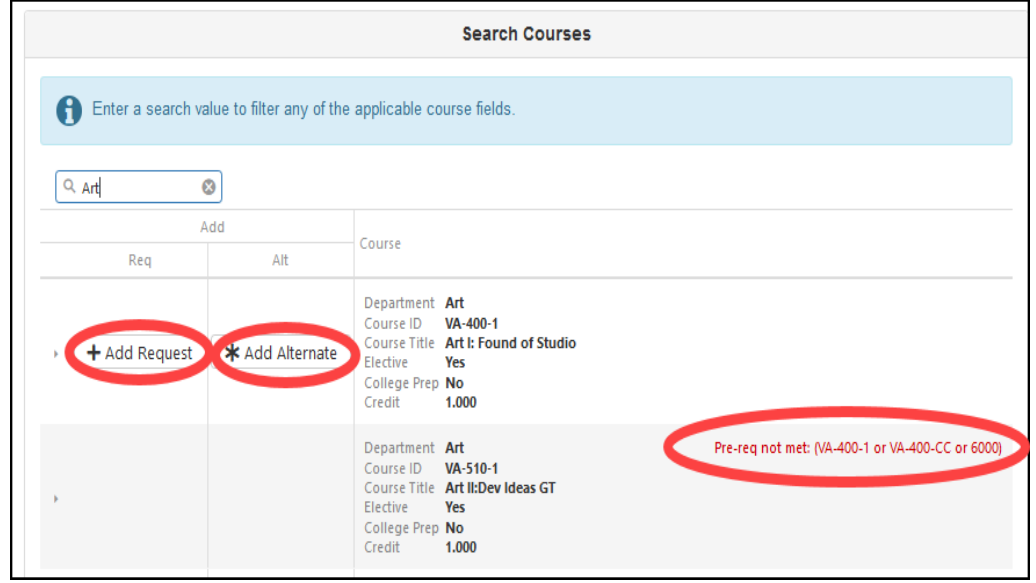

- 5. La lista de cursos se actualiza automáticamente para concordar con sus criterios. Seleccionen el botón de **Agregar solicitud** (**Add Request**) o **Agregar alternativo (Add Alternate)** para agregar dicho curso a la lista de solicitudes.
- **NOTA**: Las solicitudes se guardan automáticamente al agregarse a la lista de solicitudes.
- 6. Repitan para agregar cursos hasta contar con siete (7) créditos en la lista de **Solicitudes de cursos seleccionados** (**Selected Course Requests**) y tres créditos en la lista de **Solicitudes de optativos alternativos** (**Alternate Elective Requests**).

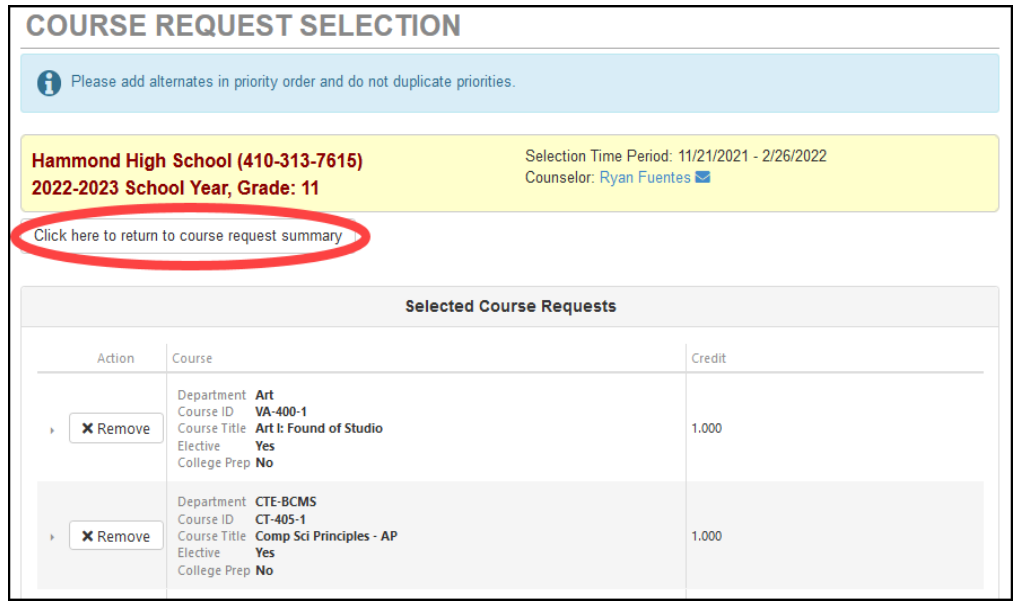

- 7. Hagan clic y deslicen sus **Solicitudes seleccionadas de cursos alternativos** (**Selected Alternate Course Requests**) para establecer la prioridad preferida.
- **NOTA:** Para borrar una solicitud de curso, hagan clic en **Remover (Remove)** para dicho curso.
- 8. Hagan clic en el botón de **Hacer clic aquí para retornar al resumen de solicitudes de cursos** (**Click here to return to course request summary**) para retornar a la página de resumen. La tabla de **Resumen de estado de graduación** (**Graduation Status Summary**) se actualizará para reflejar los cursos seleccionados para el año próximo. Revisen las solicitudes de cursos y realicen ajustes como fueran necesarios.

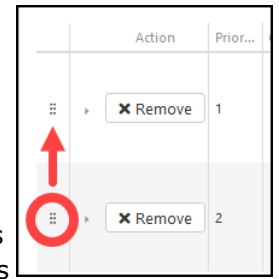

9. Hagan clic en **Asegurar las solicitudes de cursos** (**Lock Course Requests**) para enviar para revisión del consejero escolar. Una vez que aseguren sus solicitudes de cursos, necesitarán contactarse con su consejero escolar para realizar cualquier edición.

**NOTA:** No podrán asegurar sus solicitudes de cursos hasta obtener siete créditos y cuatro solicitudes alternativas seleccionadas.